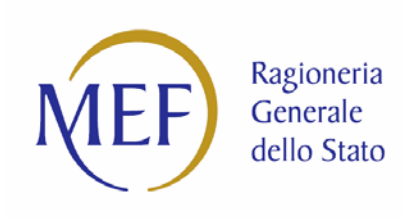

**IGICS – Uff.IV**

PIATTAFORMA PER LA CERTIFICAZIONE DEI CREDITI

# GUIDA AL RILASCIO DEL DURC

# IN PRESENZA DI CERTIFICAZIONE DEL CREDITO

**DECRETO MINISTERIALE 13 MARZO 2013**

Versione 1.0 del 09/01/2014

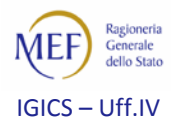

# **Sommario**

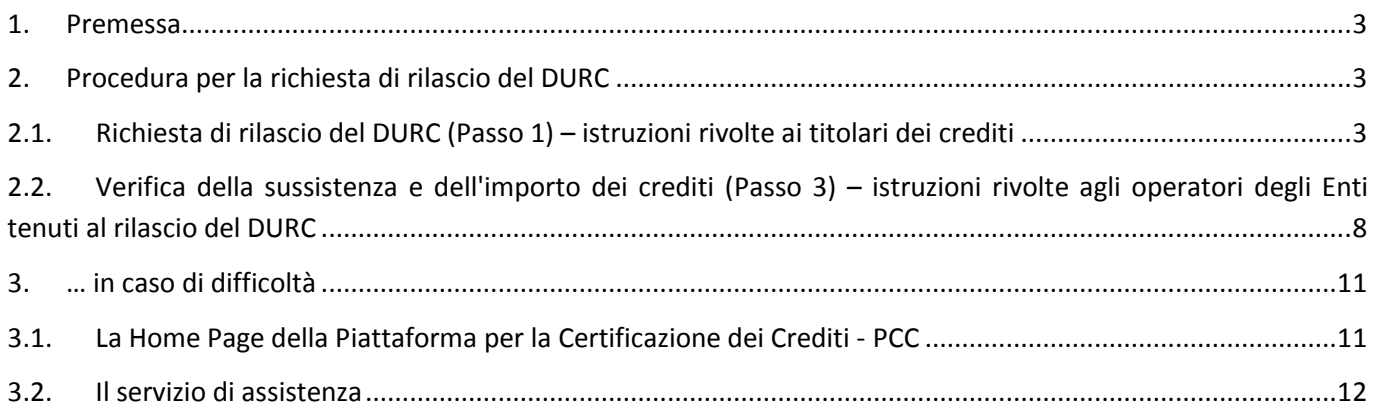

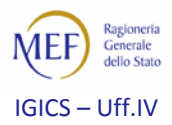

### <span id="page-2-0"></span>**1. Premessa**

Il Decreto Ministeriale 13 marzo 2013, emanato dal Ministero dell'economia e delle finanze, disciplina le modalità di rilascio e di utilizzazione del **documento unico di regolarità contributiva (DURC)**, in presenza di una certificazione che attesti la sussistenza e l'importo di crediti certi, liquidi ed esigibili vantati nei confronti delle amministrazioni statali, degli enti pubblici nazionali, delle Regioni, degli enti locali e degli enti del Servizio Sanitario Nazionale, di importo almeno pari agli oneri contributivi accertati e non ancora versati da parte del soggetto titolare dei crediti certificati.

## <span id="page-2-1"></span>**2. Procedura per la richiesta di rilascio del DURC**

La richiesta di rilascio del DURC può essere effettuata dai rappresentati/delegati dei titolari del credito registrati sul *sistema PCC*.

La procedura si articola nei seguenti passi:

- − Passo 1: il titolare del credito, avvalendosi delle funzionalità offerte dalla Piattaforma, salva su un dispositivo elettronico (chiavetta USB, Hard Disk, etc.), ovvero stampa, la richiesta di rilascio del DURC;
- Passo 2: il titolare del credito presenta la suddetta richiesta agli Enti tenuti al rilascio del DURC;
- − Passo 3: l'operatore dell'Ente tenuto al rilascio del DURC si collega al sistema PCC mediante il link fornito dal **Ministero del Lavoro e delle Politiche Sociali - Direzione Generale per l'attività ispettiva** per verificare la sussistenza e l'importo dei crediti riportati sulla richiesta di rilascio del DURC esibita.

#### <span id="page-2-2"></span>**2.1. Richiesta di rilascio del DURC (Passo 1) – istruzioni rivolte ai titolari dei crediti**

Per effettuare tale richiesta, dopo aver effettuato l'accesso al *sistema PCC[1](#page-2-3) ,* occorre:

1. selezionare la voce di menù **Utilità > Gestione Richieste DURC**. Verrà visualizzato l'eventuale elenco delle richieste di rilascio del DURC già generate;

 $\overline{\phantom{a}}$ 

<span id="page-2-3"></span><sup>&</sup>lt;sup>1</sup> http://certificazionecrediti.mef.gov.it/CertificazioneCredito/home.xhtml

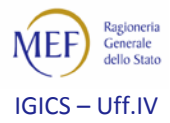

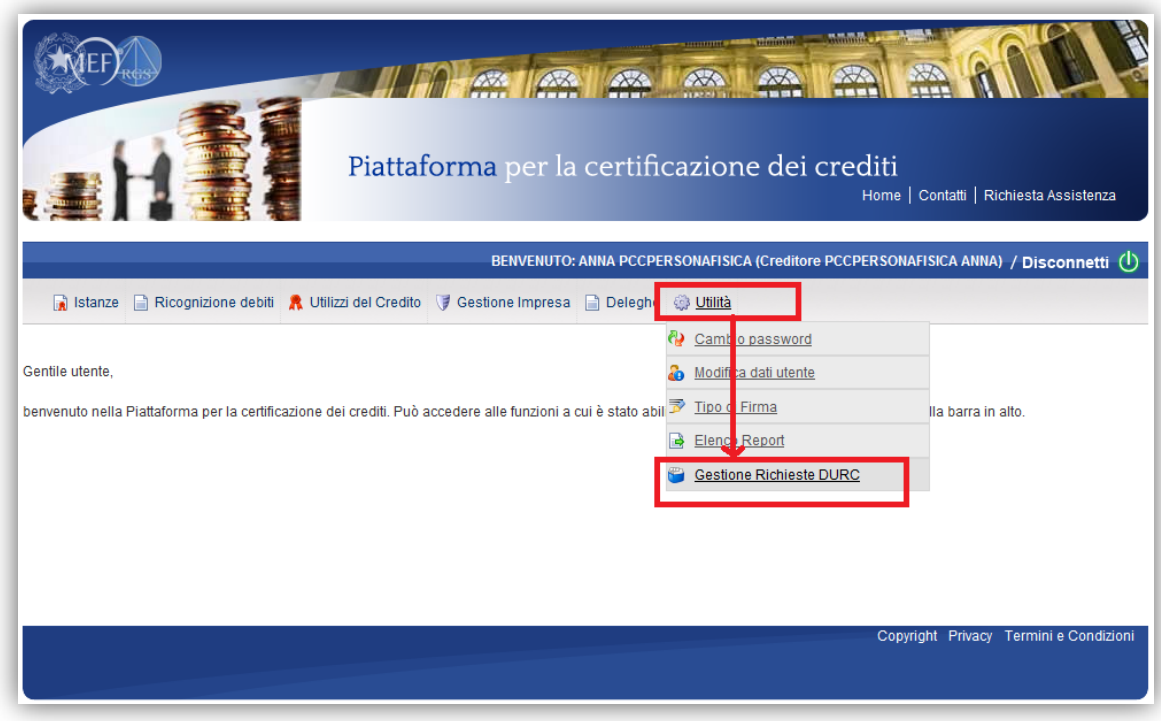

2. cliccare il tasto **Genera una nuova richiesta DURC**;

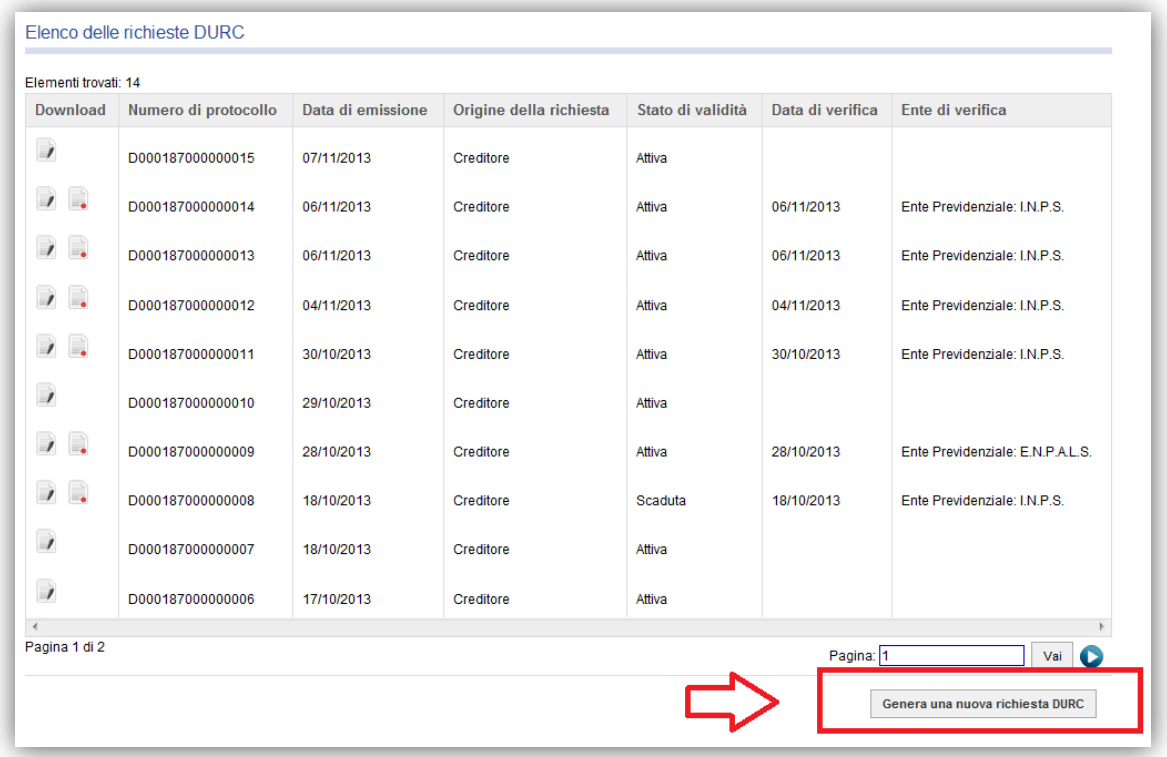

3. specificare il numero della Certificazione / Comunicazione del debito rilasciata da un'Amministrazione/Ente debitore o, eventualmente, gli estremi del periodo in cui sono stati rilasciati i documenti e cliccare su **Cerca**. Qualora non venga specificato alcun criterio il *sistema* restituirà tutte le Certificazioni / Comunicazioni del debito rilasciate a favore del creditore;

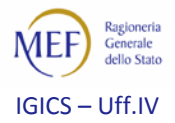

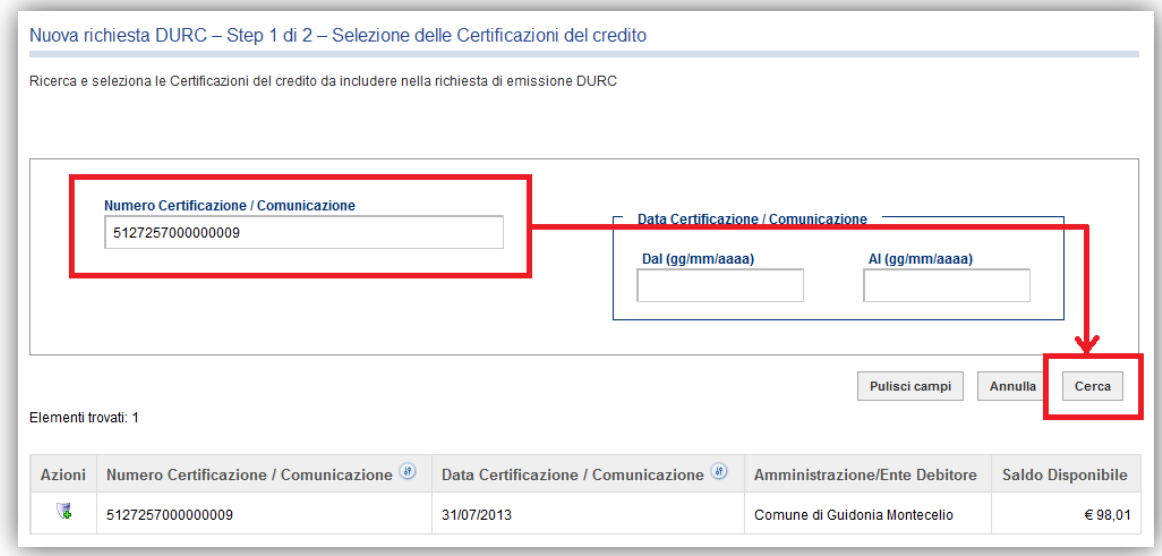

4. individuare i crediti certificati da utilizzare per la richiesta di rilascio del DURC e selezionarli mediante il tasto **di** . Il sistema darà evidenza di tale operazione e permetterà, eventualmente, di deselezionare tali crediti mediante il tasto  $\mathbf{\times}$  ;

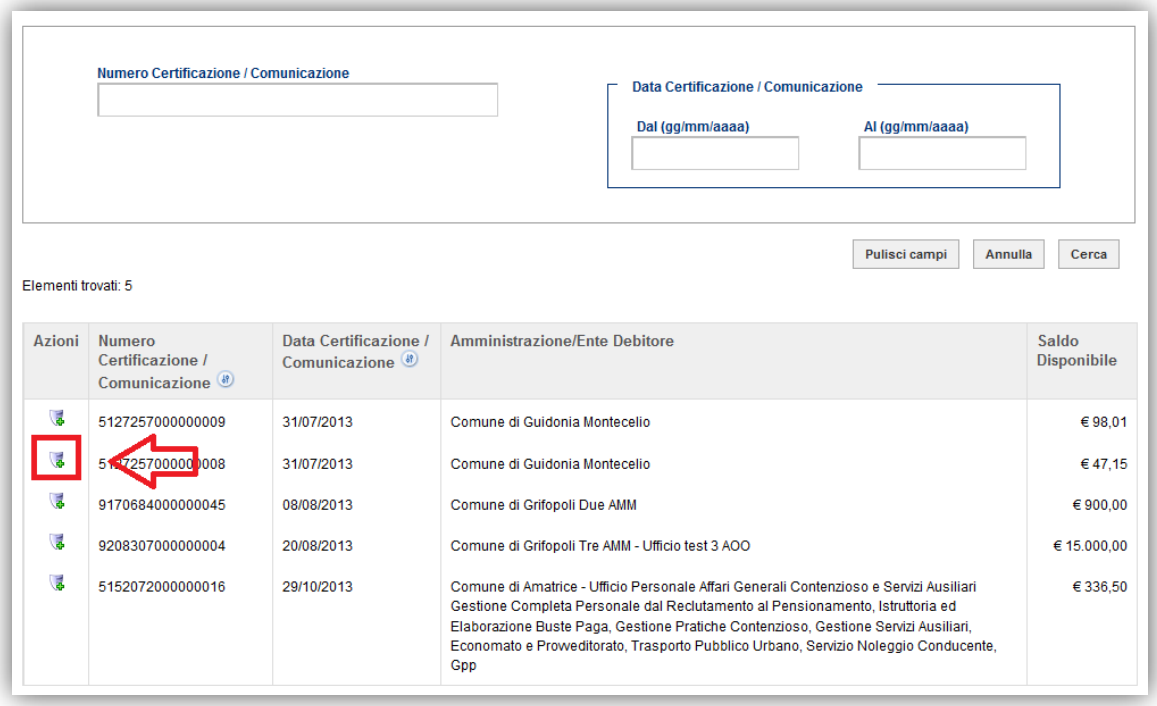

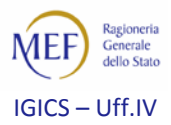

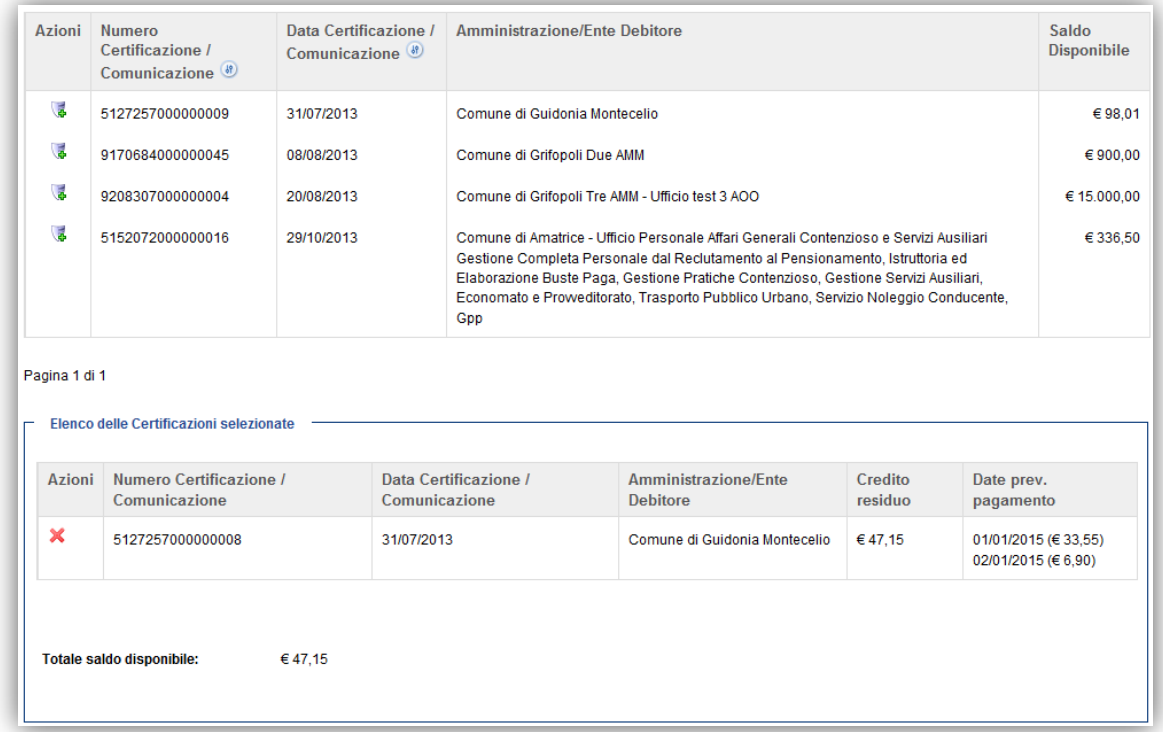

5. dopo aver selezionato tutti i crediti utili alla richiesta di rilascio del DURC, cliccare sul tasto **Avanti >>** ;

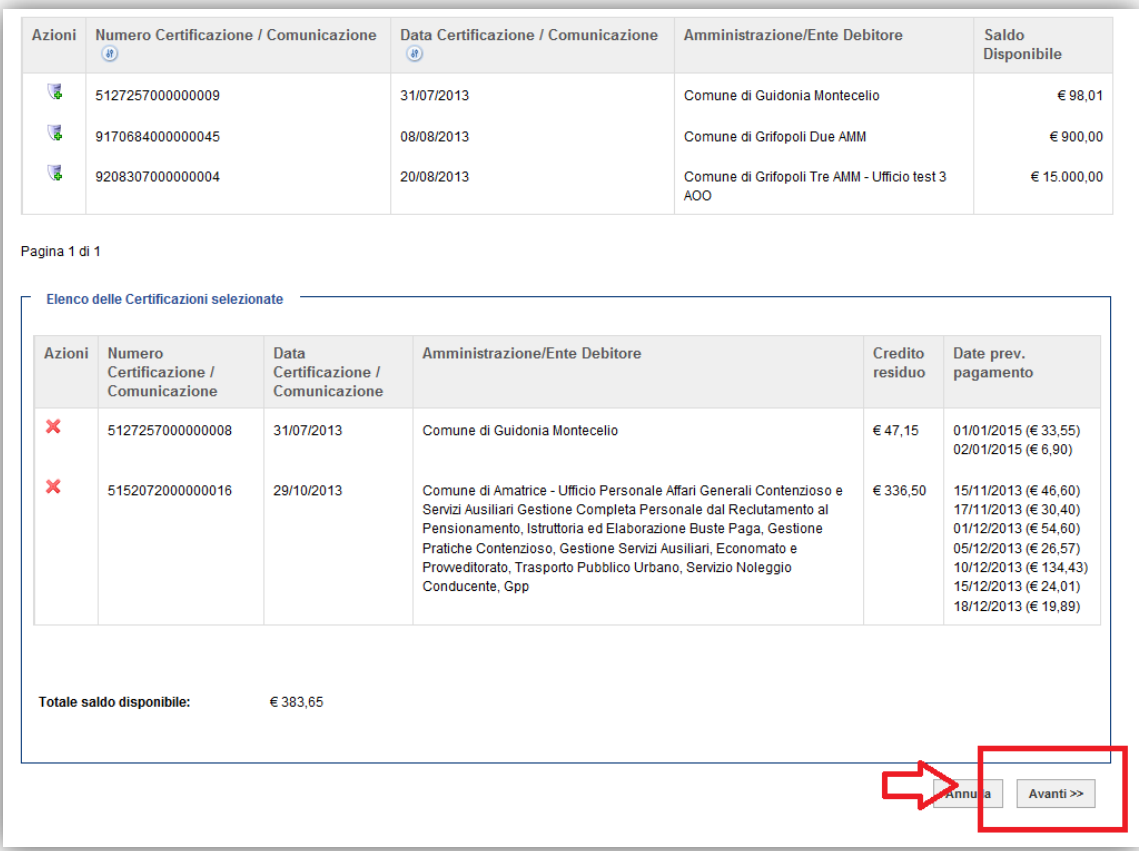

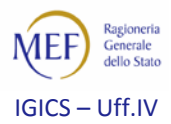

6. il *sistema PCC* propone una schermata riepilogativa dei crediti selezionati. Per confermare l'operazione occorre cliccare sul tasto **Genera richiesta DURC**. Il sistema darà notifica della corretta conclusione della procedura. La richiesta, scaricabile mediante l'icona , deve essere salvata su un dispositivo elettronico (chiavetta USB, Hard Disk, etc.), ovvero stampata, e, quindi, esibita agli Enti tenuti al rilascio del DURC.

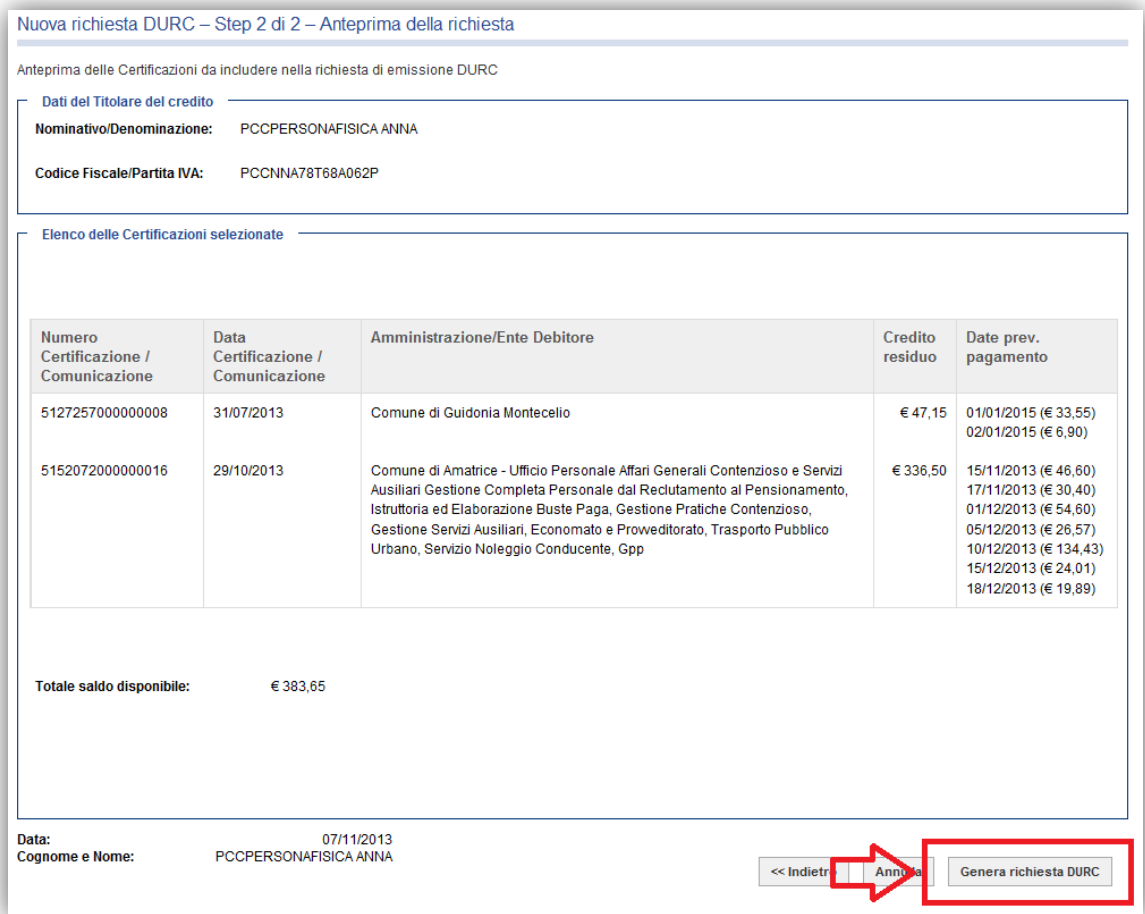

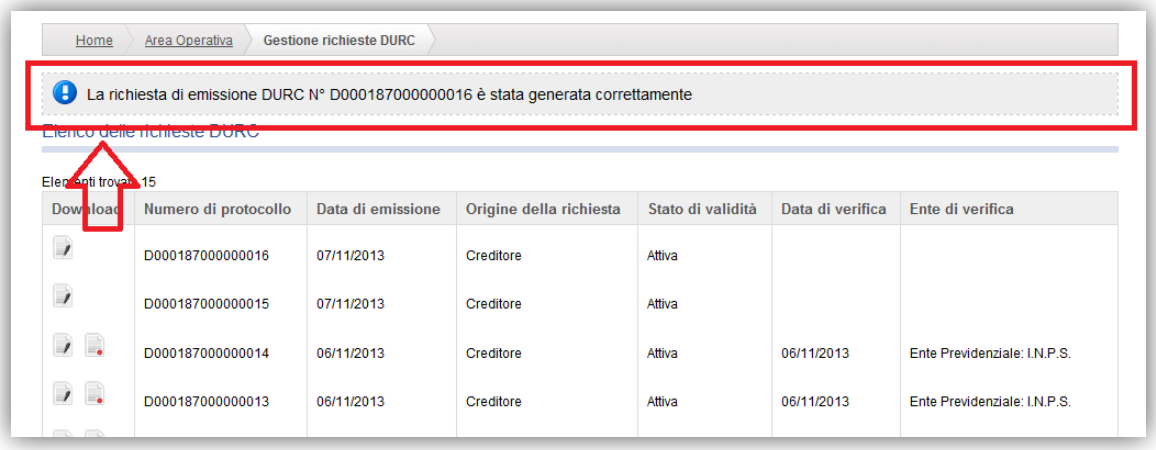

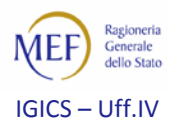

## <span id="page-7-0"></span>**2.2. Verifica della sussistenza e dell'importo dei crediti (Passo 3) – istruzioni rivolte agli operatori degli Ent i tenuti al rilascio del DURC**

L'operatore dell'Ente tenuto al rilascio del DURC si collega al sistema PCC mediante il link fornito dal Ministero **del Lavoro e delle Politiche Sociali - Direzione Generale per l'attività ispettiva** al fine di verificare la sussistenza e l'importo dei crediti riportati nella richiesta di rilascio del DURC.

La verifica si effettua secondo le seguenti modalità:

1. selezionare la voce di menù **Utilità > Verifica la capienza per l'emissione del DURC**;

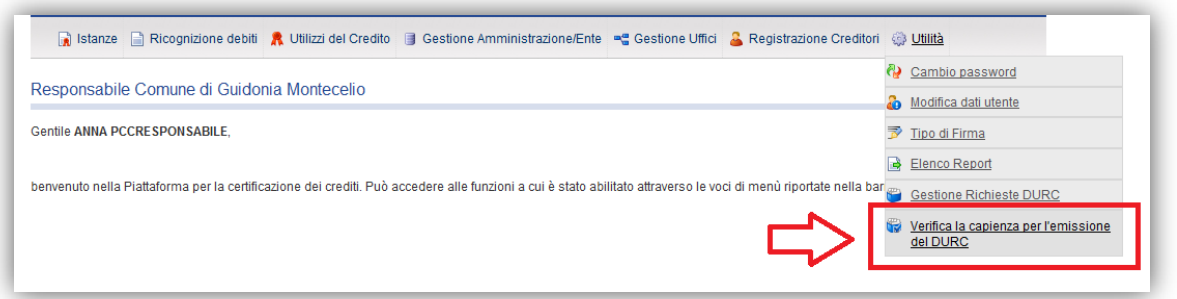

2. inserire le informazioni richieste e cliccare su **Verifica**. Il **Codice di verifica** è riportato all'interno della richiesta di rilascio del DURC;

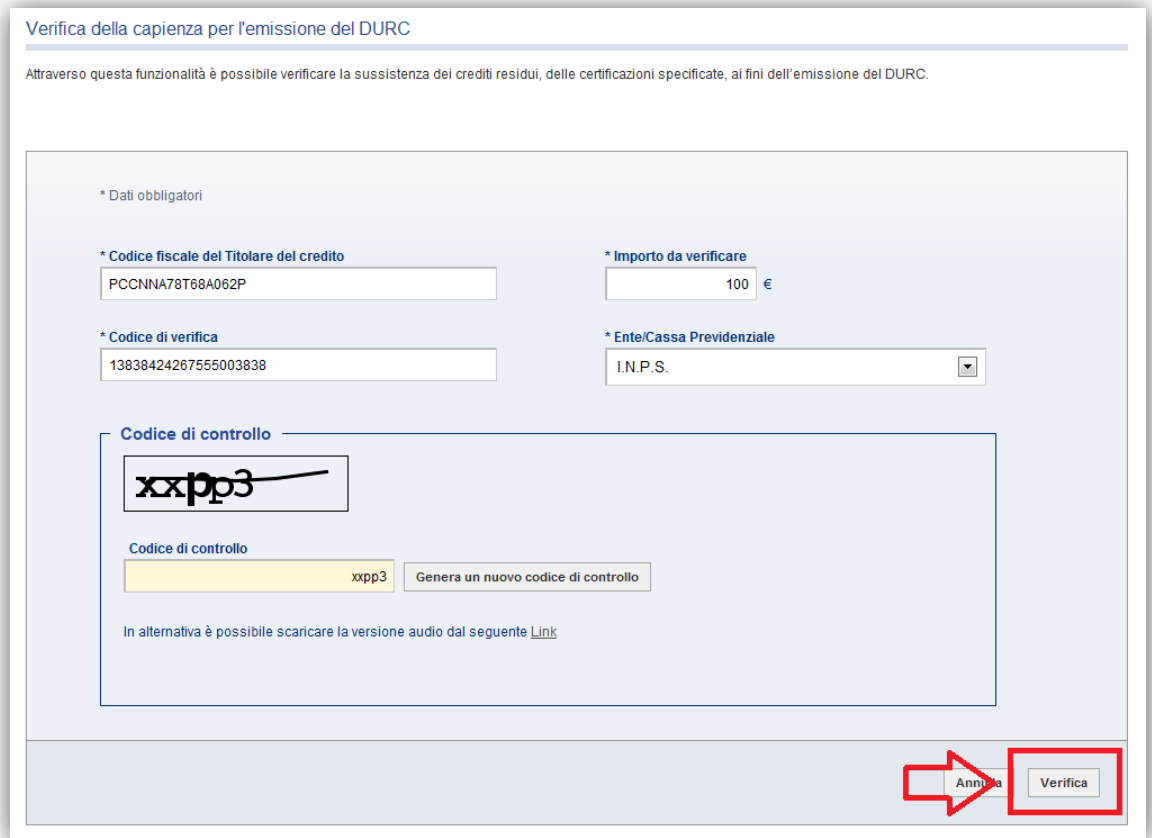

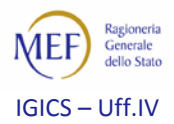

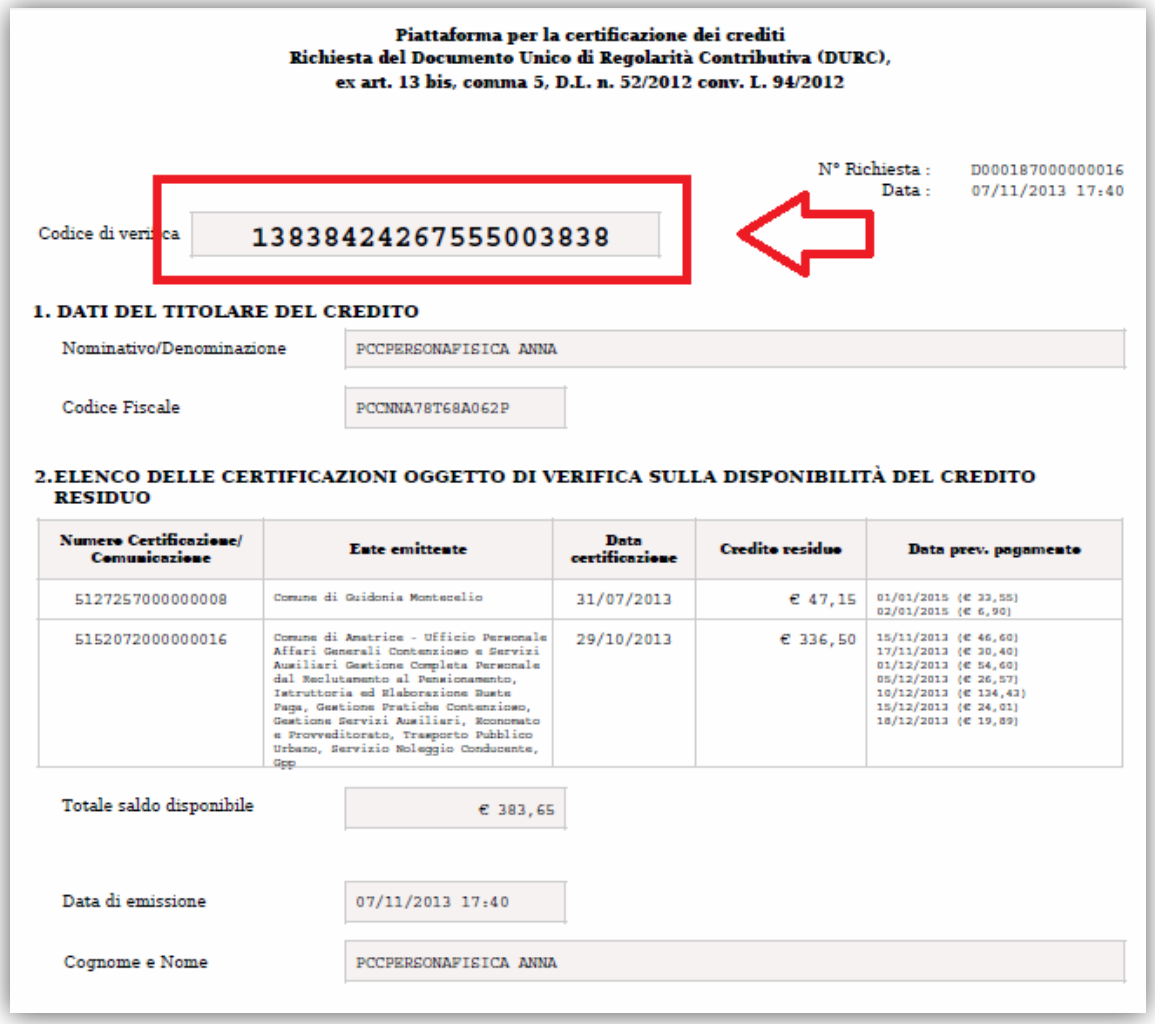

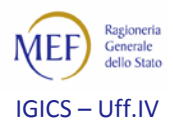

3. in caso di esito positivo della verifica, il *sistema* restituisce un apposito messaggio e consente di scaricare il documento attestante tale esito;

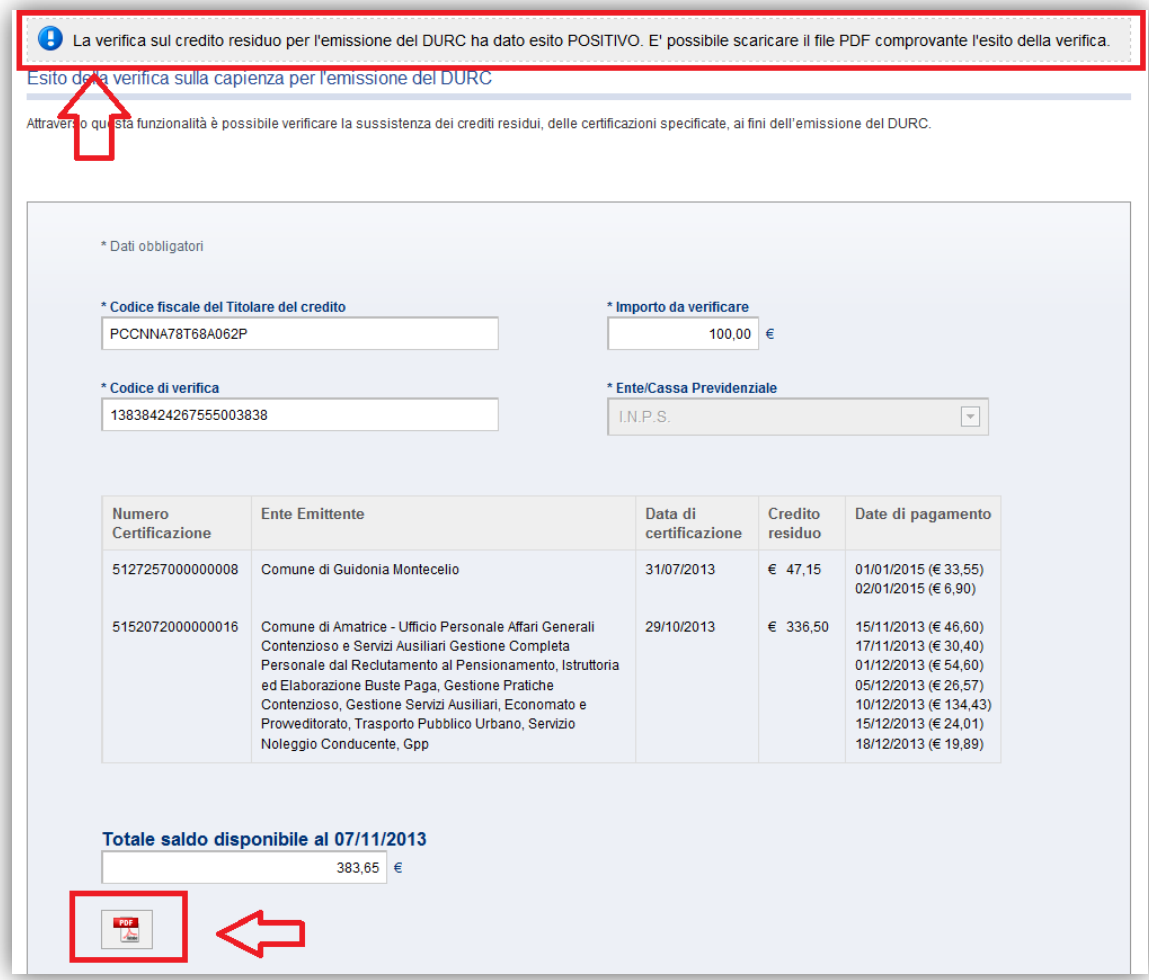

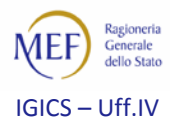

4. analogamente, in caso di esito negativo del riscontro, il sistema restituisce la relativa notifica.

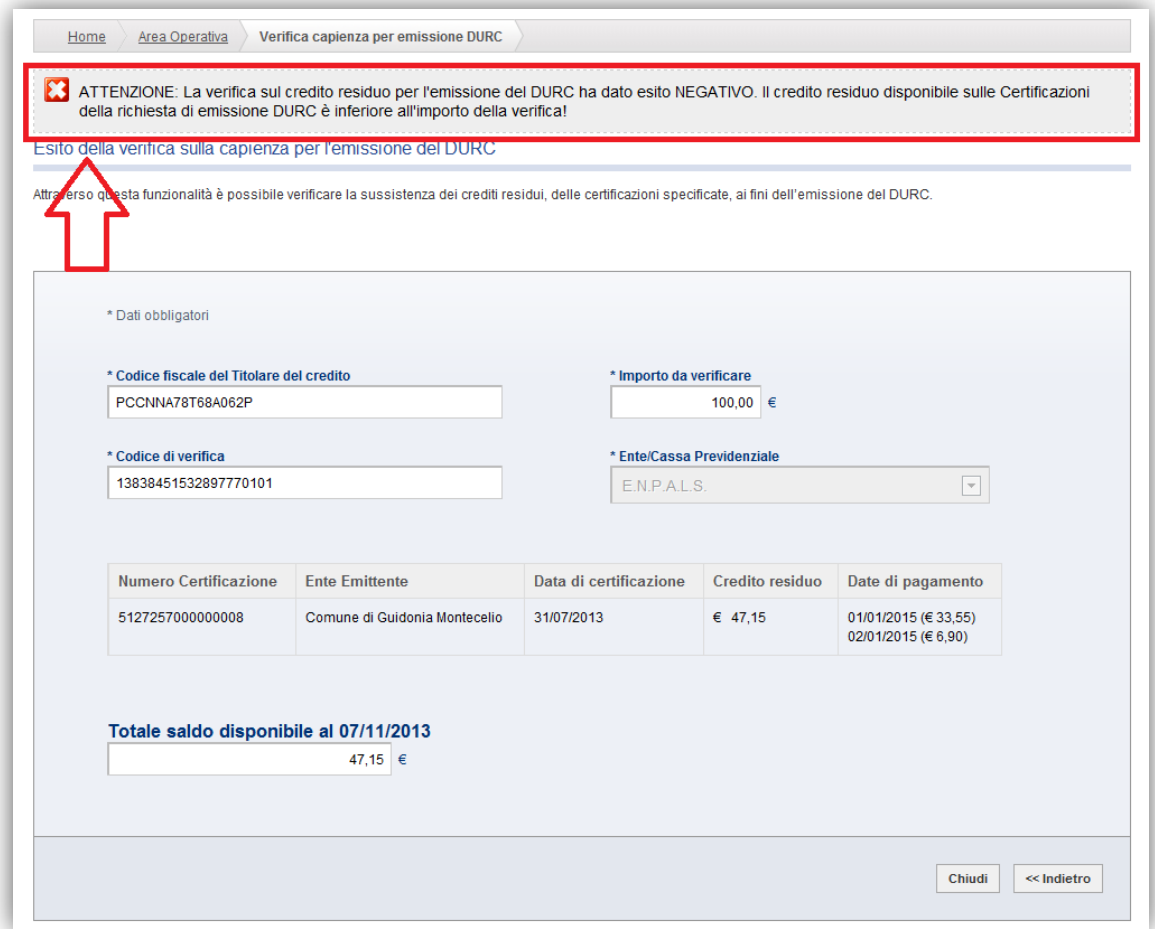

## <span id="page-10-0"></span>**3. … in caso di difficoltà**

#### <span id="page-10-1"></span>**3.1. La Home Page della Piattaforma per la Certificazione dei Crediti - PCC**

Alla pagine<http://www.mef.gov.it/certificazionecrediti/> è possibile trovare:

- i decreti che disciplinano i rapporti di credito e debito tra la Pubblica Amministrazione e le imprese fornitrici;
- la modulistica allegata ai decreti;
- le circolari interpretative emanate dalla Ragioneria Generale dello Stato.

La pagina è tenuta costantemente aggiornata, per cui è consigliabile verificare sempre, prima di sottomettere un'istanza o rivolgere un quesito al servizio di assistenza, che la questione non sia stata già affrontata e risolta nella documentazione messa a disposizione.

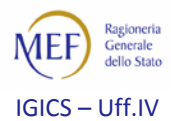

#### <span id="page-11-0"></span>**3.2. Il servizio di assistenza**

Qualora, dopo aver consultato la documentazione, non sia stata trovata una risposta soddisfacente alle proprie esigenze è possibile sottoporre un quesito al servizio di assistenza all'indirizzo *e-mail* [certificazionecrediti@tesoro.it.](mailto:certificazionecrediti@tesoro.it) Tutte le richieste pervenute saranno prese in carico nel minor tempo possibile.

Laddove il quesito necessiti di un ulteriore livello di approfondimento, esso sarà sottoposto alle strutture competenti.